To save on costs and paper all Cardinal Print devices are defaulted to print in black & white and double-sided. To print in color, complete the following steps every time you print (defaults cannot be changed).

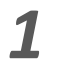

Select **File**, **Print**.

Ensure **CardinalPrint** is selected from the list of Printers and select **Printer Properties.** 

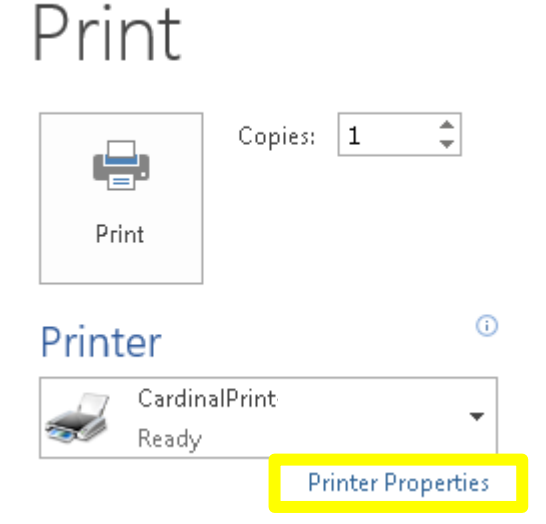

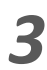

Select **Color Mode** and select **Color** from the drop-down list.

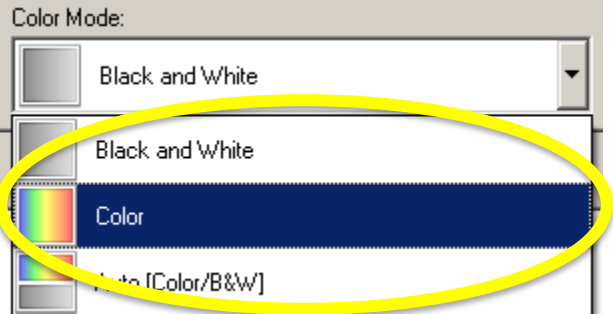

The Print Driver Options will display in a new window.

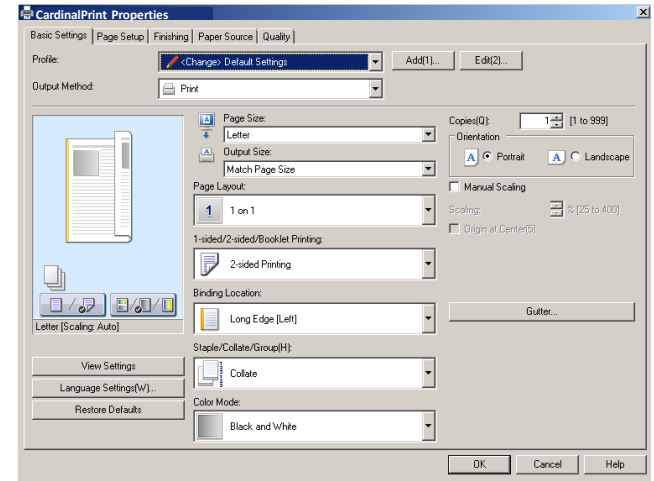

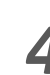

Select Color Mode and select Color **4 Apply additional finishing options if** *desired and select OK and Print*.

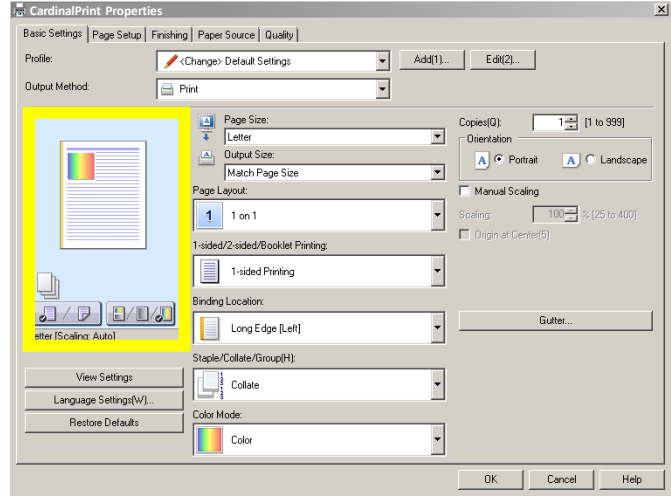

Note: *The preview page will display the option(s) you selected (e.g., 1-sided color shown above).*

To save on costs and paper all Cardinal Print devices are defaulted to print in black & white and double-sided. To print single-sided, complete the following steps every time you print (defaults cannot be changed).

*1*

Select **File**, **Print**.

Ensure **CardinalPrint** is selected from the list of Printers and select **Printer Properties.** 

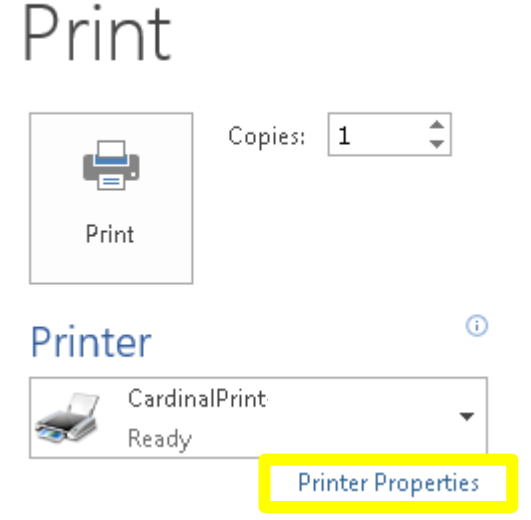

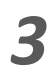

Select **1 sided/2-sided/Booklet** and Select **1 sided/2-sided/Booklet** and<br>
Select **1-sided** from the drop-down<br> **Apply additional finishing options if**<br>
desired and select **OK** and **Print**. list.

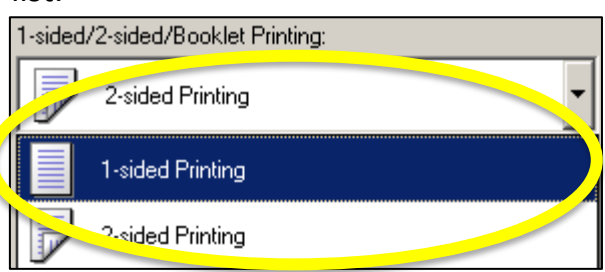

The Print Driver Options will display in a new window.

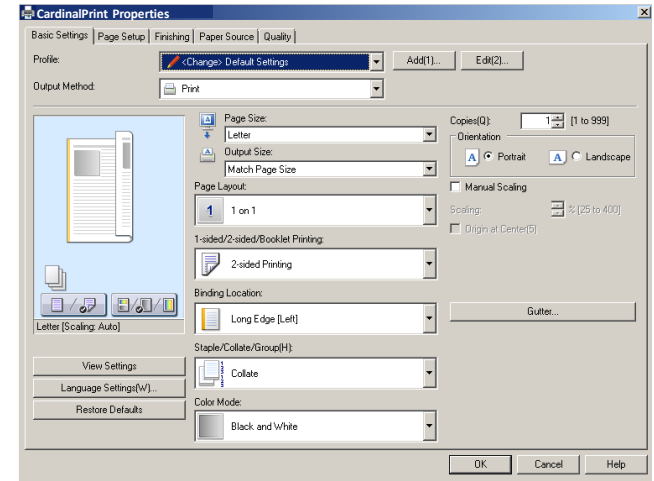

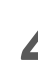

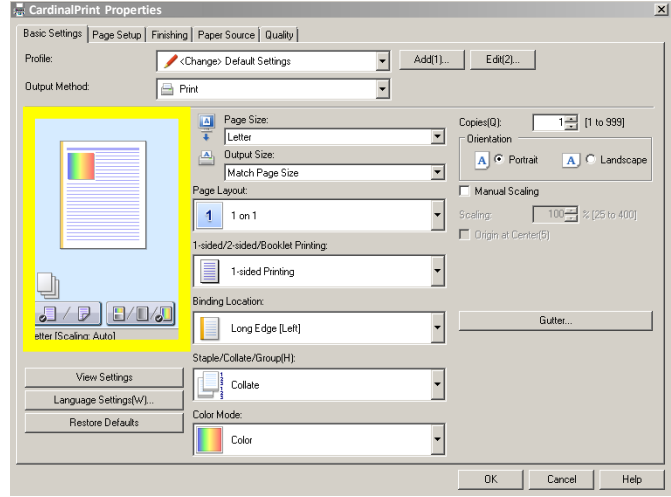

Note: *The preview page will display the option(s) you selected (e.g., 1-sided color shown above).*